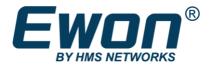

# Share Talk2m VPN Connection

Using Windows

## **SOLUTION SHEET**

AM-1010-00 draft en-US ENGLISH

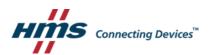

# **Important User Information**

### Disclaimer

The information in this document is for informational purposes only. Please inform HMS Industrial Networks of any inaccuracies or omissions found in this document. HMS Industrial Networks disclaims any responsibility or liability for any errors that may appear in this document.

HMS Industrial Networks reserves the right to modify its products in line with its policy of continuous product development. The information in this document shall therefore not be construed as a commitment on the part of HMS Industrial Networks and is subject to change without notice. HMS Industrial Networks makes no commitment to update or keep current the information in this document.

The data, examples and illustrations found in this document are included for illustrative purposes and are only intended to help improve understanding of the functionality and handling of the product. In view of the wide range of possible applications of the product, and because of the many variables and requirements associated with any particular implementation, HMS Industrial Networks cannot assume responsibility or liability for actual use based on the data, examples or illustrations included in this document nor for any damages incurred during installation of the product. Those responsible for the use of the product must acquire sufficient knowledge in order to ensure that the product is used correctly in their specific application and that the application meets all performance and safety requirements including any applicable laws, regulations, codes and standards. Further, HMS Industrial Networks will under no circumstances assume liability or responsibility for any problems that may arise as a result from the use of undocumented features or functional side effects found outside the documented scope of the product. The effects caused by any direct or indirect use of such aspects of the product are undefined and may include e.g. compatibility issues and stability issues.

# **Table of Contents**

#### Page

| 1 | Preface |                       | 5 |
|---|---------|-----------------------|---|
|   | 1.1     | About This Document   | 5 |
|   | 1.2     | Document history      | 5 |
|   | 1.3     | Related Documents     | 5 |
|   | 1.4     | Document Conventions  | 5 |
|   | 1.5     | Trademark Information | 5 |
| 2 | Intro   | duction               | 6 |
|   | 2.1     | Requirements          | 6 |
| 3 | Proc    | edure                 | 7 |

This page intentionally left blank

# 1 Preface

#### **1.1** About This Document

This document will go over the process of using Pushover to receive notifications from a Flexy.

For additional related documentation and file downloads, please visit <u>www.anybus.com/support</u>.

## **1.2** Document history

| Version | Date       | Description   |
|---------|------------|---------------|
| 1.0     | 2020-01-01 | First release |

## 1.3 Related Documents

| Document      | Author | Document ID |
|---------------|--------|-------------|
| Document name | Author | KB-0000-00  |

#### **1.4 Document Conventions**

Numbered lists indicate tasks that should be carried out in sequence:

- 1. First do this
- 2. Then do this Bulleted lists are used

for:

- Tasks that can be carried out in any order
- Itemized information
- An action
  - $\rightarrow$  and a result

User interaction elements (buttons etc.) are indicated with bold text.

Program code and script examples

Cross-reference within this document: Document Conventions, p. 5

External link (URL): www.hms-networks.com

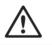

Instruction that must be followed to avoid a risk of death or serious injury.

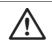

Caution

WARNING

Instruction that must be followed to avoid a risk of personal injury.

Instruction that must be followed to avoid a risk of reduced functionality and/or damage to the equipment, or to avoid a network security risk.

(i)

Additional information which may facilitate installation and/or operation.

## 1.5 Trademark Information

Anybus<sup>®</sup> is a registered trademark of HMS Industrial Networks AB. All other trademarks mentioned in this document are the property of their respective holders.

Setup a Windows computer to share a VPN with a different computer:

• Share VPN with linux or Apple.

#### 2.1 Requirements

There are some requirements to use document:

- 1. Windows 7 or higher machine (not a VM).
- 2. eCatcher.
- 3. Ethernet port or USB to Ethernet dongle.

# 3 Procedure3.1 Adapter setup

To start you will need to not have eCatcher closed. In your network connection right click the Talk2m-eCatcher and choose properties

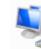

Local Area Connection Unidentified network Realtek PCIe GbE Family Controller Talk2m-eCatcher Network cable unplugged TAP-Windows Adapter V9

Once in properties select eh Share tab. Then check "allow other network users to connect through this computer's Internet Connection"

Choose the name of your ethernet adapter you will be using to connect to your other machine for the VPN passthrough.

| Talk2m-eCatcher Properties                                                     | X    |  |  |  |  |
|--------------------------------------------------------------------------------|------|--|--|--|--|
| Networking Sharing                                                             |      |  |  |  |  |
| Internet Connection Sharing                                                    |      |  |  |  |  |
| computer's Internet connection<br>Home networking connection:                  |      |  |  |  |  |
| Local Area Connection                                                          | •    |  |  |  |  |
| Allow other network users to control or disable the shared Internet connection |      |  |  |  |  |
| Using ICS (Internet Connection Sharing) Settings                               |      |  |  |  |  |
|                                                                                |      |  |  |  |  |
|                                                                                |      |  |  |  |  |
|                                                                                |      |  |  |  |  |
|                                                                                |      |  |  |  |  |
|                                                                                |      |  |  |  |  |
| ОК Са                                                                          | ncel |  |  |  |  |

| Local Netw | ork                                                                                                    |
|------------|----------------------------------------------------------------------------------------------------|
| i          | When Internet Connection Sharing is enabled, your LAN adapter will be<br>set to use IP address 192.168.137.1. Your computer may lose<br>connectivity with other computers on your network. If these other<br>computers have static IP addresses, you should set them to obtain their<br>IP addresses automatically. Are you sure you want to enable Internet<br>Connection Sharing? |
|            | Yes No                                                                                                    |

You can check the change by going to the properties of your ethernet adapter and selecting IPv4 properties

| Internet Protocol Version 4 (TCP/IPv4) Properties                                                                                                    |                   |        |  |  |  |  |  |
|----------------------------------------------------------------------------------------------------|-------------------|--------|--|--|--|--|--|
| General                                                                                                    |                   |        |  |  |  |  |  |
| You can get IP settings assigned automatically if your network suppor<br>this capability. Otherwise, you need to ask your network administrato<br>for the appropriate IP settings. |                   |        |  |  |  |  |  |
| Obtain an IP address automatically                                                                                                    |                   |        |  |  |  |  |  |
| Output Use the following IP address:                                                                                                    |                   |        |  |  |  |  |  |
| IP address:                                                                                                    | 192 . 168 . 137 . | 1      |  |  |  |  |  |
| Subnet mask:                                                                                                    | 255.255.255.0     | )      |  |  |  |  |  |
| Default gateway:                                                                                                    |                   |        |  |  |  |  |  |
| Obtain DNS server address autom                                                                                                    | atically          |        |  |  |  |  |  |
| Ose the following DNS server add                                                                                                    | resses:           |        |  |  |  |  |  |
| Preferred DNS server:                                                                                                    |                   |        |  |  |  |  |  |
| Alternate DNS server:                                                                                                    |                   |        |  |  |  |  |  |
| Validate settings upon exit                                                                                                    | Ad                | vanced |  |  |  |  |  |
|                                                                                                    | ОК                | Cancel |  |  |  |  |  |

Once this is done connect the Windows machine to the computer needing to access the VPN. Log into eCatcher and connect to your Ewon with the windows computer.

On your second computer you should now be able to ping and connect to the LAN devices behind the Ewon.

This page intentionally left blank